#### Manual Central do Responsável

Manual desenvolvido para auxiliar o responsável pelo aluno nas consultas da sua central

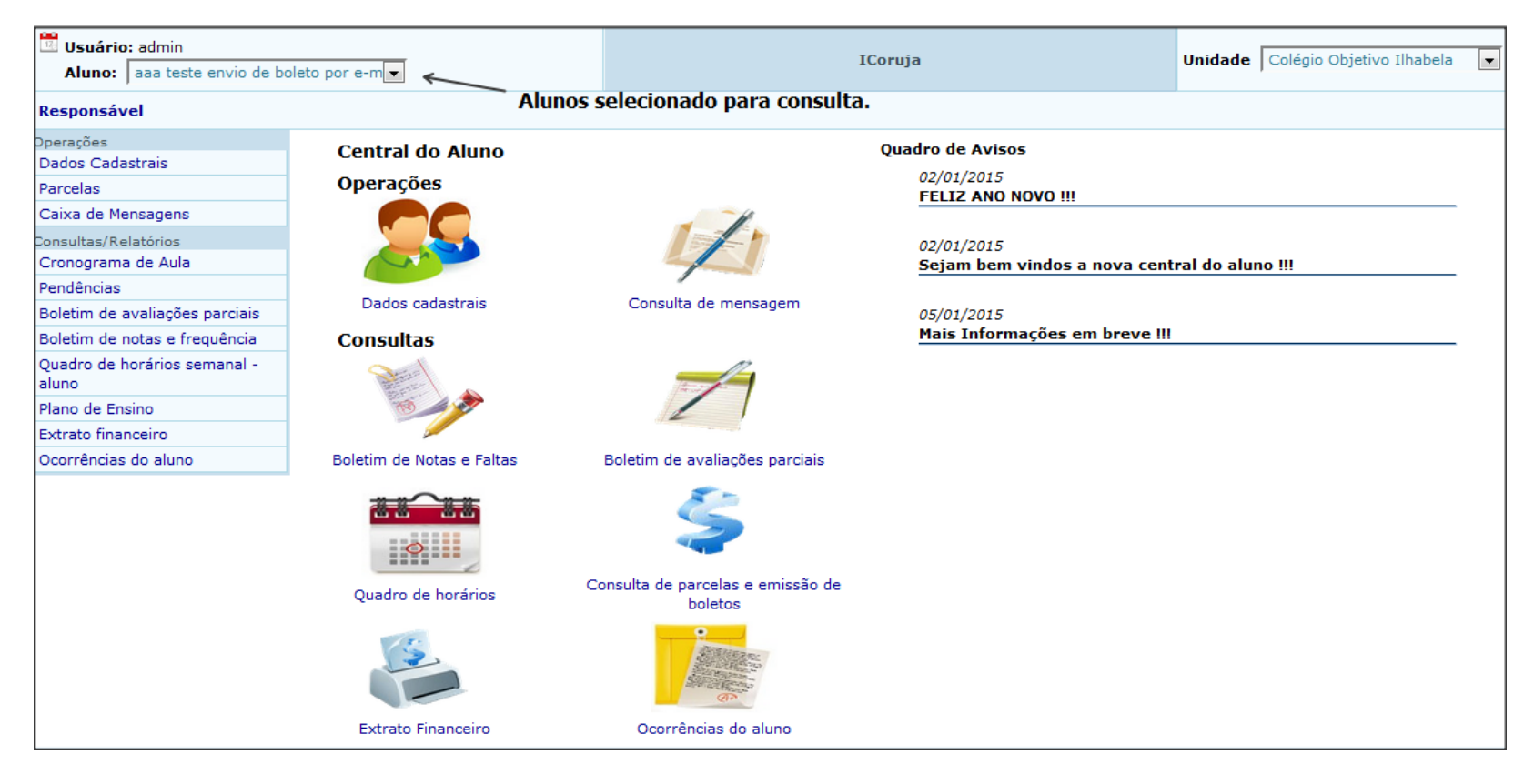

Opções disponíveis na Central do responsável: Consulta dados cadastrais, consulta de mensagens e materiais, geração de boletim de notas bimestrais/trimestrais, consulta notas parciais , quadro de horários, Consulta de parcelas e reimpressão de boletos, extrato financeiro e quadro de avisos.

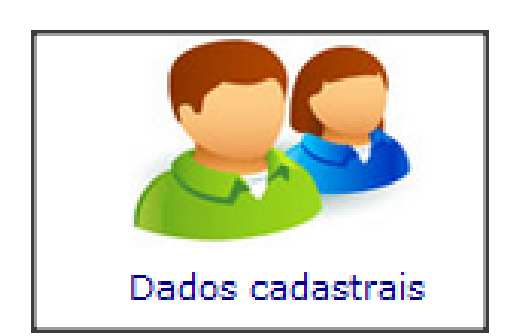

• Na opção dados cadastrais o responsável pode verificar se os dados mostrados na sua central estão atualizados e caso não estiver o mesmo poderá solicitar a atualização na secretaria do colégio.

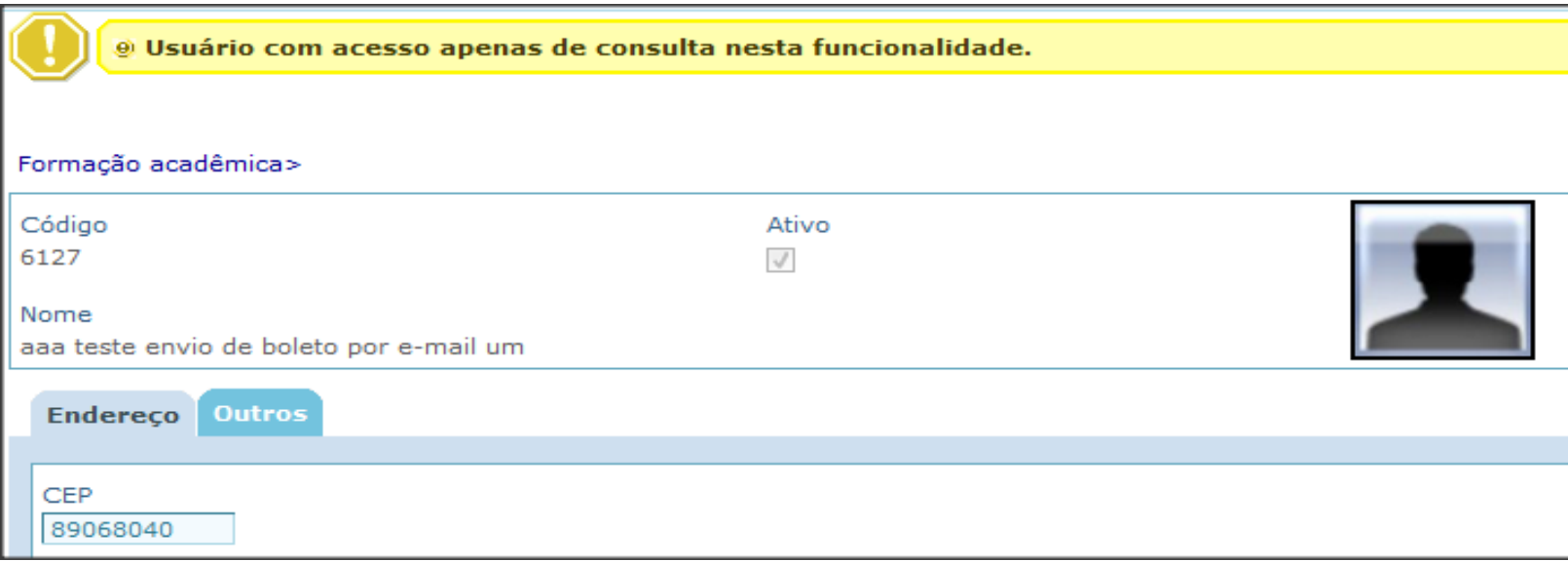

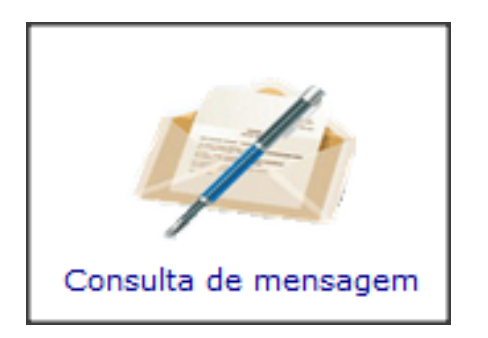

• Na opção consulta de mensagem o responsável pode pesquisar as mensagens e anexos enviados pelos professores, coordenadores e secretaria.

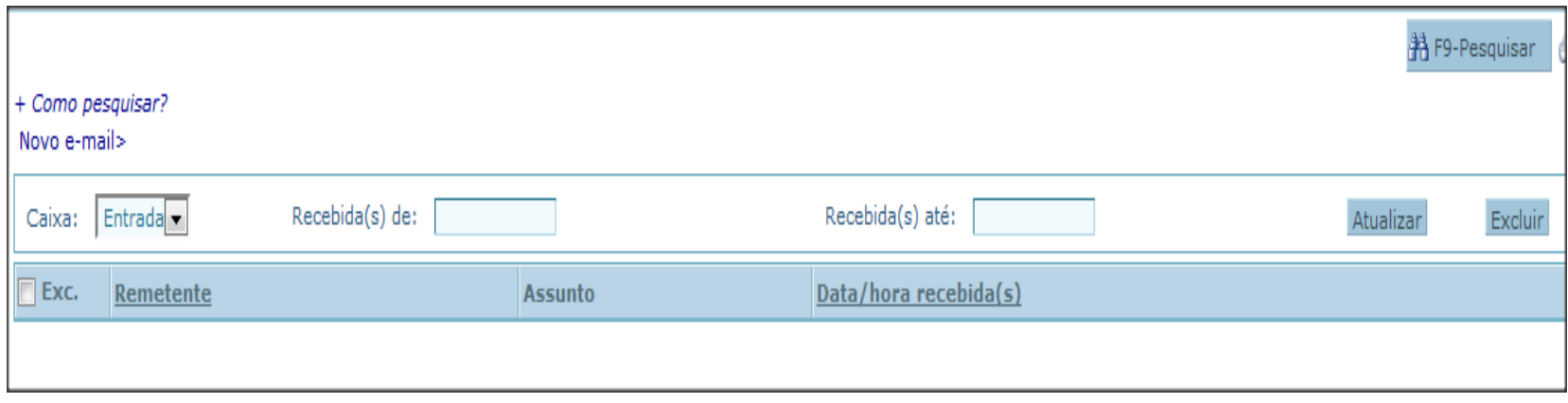

• Para consultar sua mensagem "click" em F9- Pesquisar.

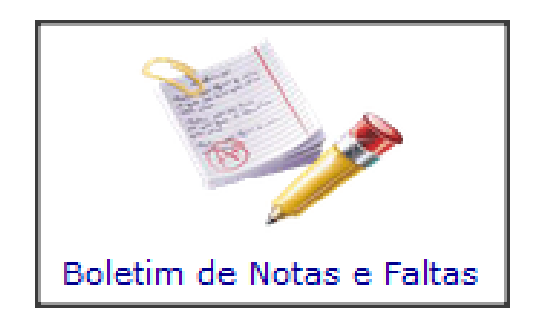

- Na opção boletim de notas e faltas o responsável pode consultar as médias do bimestre de acordo com a data de liberação da nota no calendário. Clicando na opção o sistema irá apresentar a tela de seleção pré determinada. Verificar a seleção e clicar no botão Executar Relatório.
- Obs.: O relatório é gerado em .pdf, desta forma o seu computador deve ter um visualizador instalado.

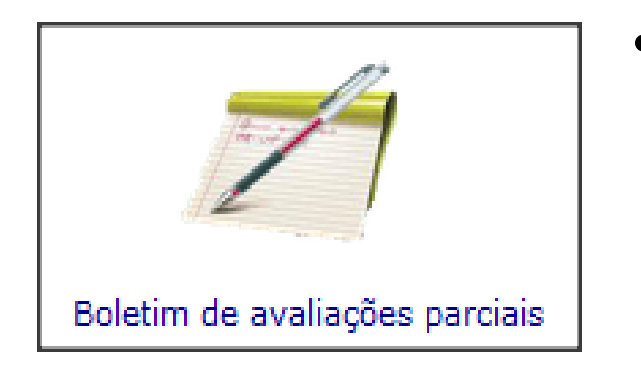

- Na opção boletim de avaliações parciais o responsável pode consultar as notas de provas e trabalhos do bimestre. Clicando na opção o sistema irá apresentar a tela de seleção pré determinada. Verificar a seleção e clicar no botão Executar Relatório.
- Obs.: O relatório é gerado em .pdf, desta forma o seu computador deve ter um visualizador instalado.

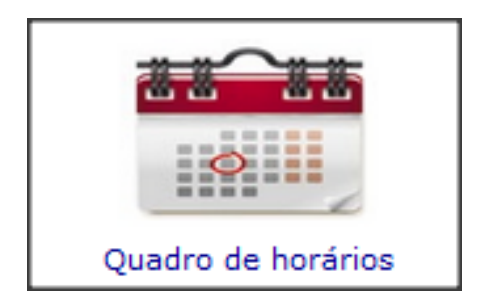

- Na opção quadro de horários o responsável pode consultar o quadro de horários da sua turma. Clicando na opção o sistema irá apresentar a tela de seleção pré determinada. Verificar a seleção e clicar no botão Executar Relatório.
- Obs.: O relatório é gerado em .pdf, desta forma o seu computador deve ter um visualizador instalado.

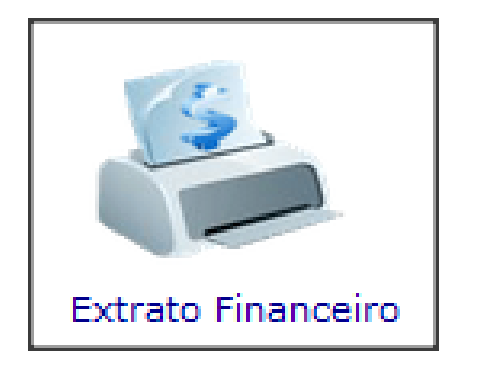

- Na opção extrato financeiro o responsável pode consultar as parcelas relacionadas ao aluno. Clicando na opção o sistema irá apresentar a tela de seleção pré determinada. Verificar a seleção, informar o vencimento inicial e final das aprcelas e clicar no botão Executar Relatório.
- Obs.: O relatório é gerado em .pdf, desta forma o seu computador deve ter um visualizador instalado

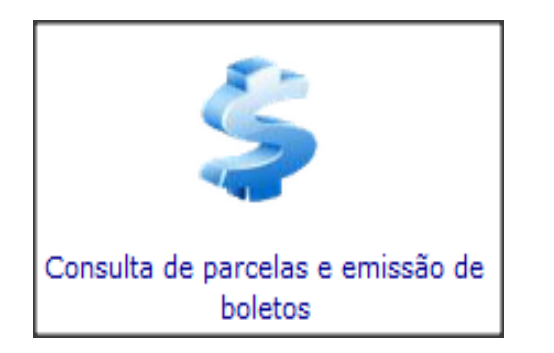

• Na opção consulta de parcelas e emissão de boletos o responsável pode consultar as parcelas relacionadas ao aluno e fazer a reimpressão de boletos em aberto. Clicando na opção o sistema irá apresentar a tela de seleção pré determinada. Verificar a seleção, e clicar no botão F9- Pesquisar.

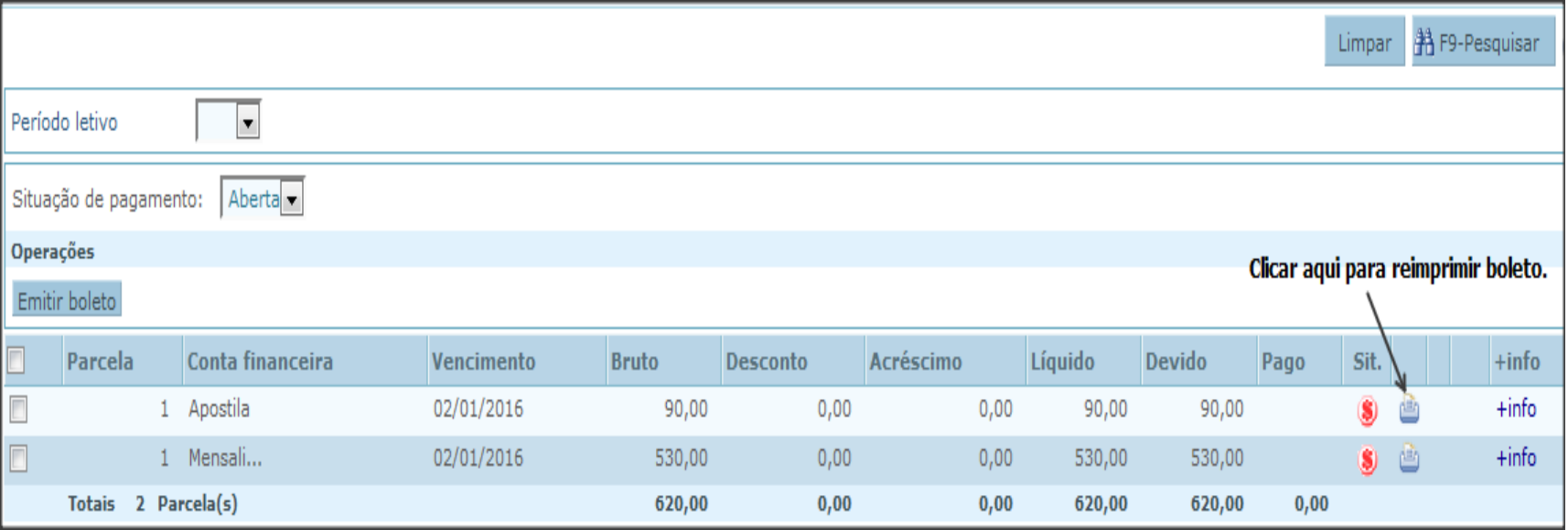

A partir desta tela é possível consultar a situação das parcelas do aluno e reimprimir os boletos de parcelas em aberto.

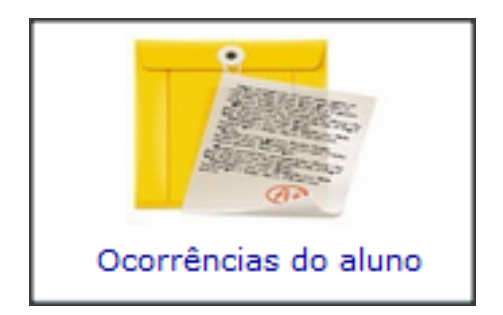

- Na opção ocorrências do aluno o responsável pode consultar as ocorrências registradas para o aluno. Clicando na opção o sistema irá apresentar a tela de seleção pré determinada. Verificar a seleção e clicar no botão Executar Relatório.
- Obs.: O relatório é gerado em .pdf, desta forma o seu computador deve ter um visualizador instalado.

Quadro de Avisos

02/01/2015 **FELIZ ANO NOVO !!!** 

• No quadro de avisos a instituição vai incluir informações relevantes ao responsável.